# Follett Aspen™

#### **Aspen Release Notes--Version 5.9**

#### **Enhancements to Aspen SIS and IMS**

#### All Users

We're excited to share Aspen online Help's bright new look. Go check it out! Just click the **Help** dropdown, and select **Help for this Page** or the **Help Center**.

From the Aspen Help Center homepage, enter a term in the Search bar, or click a feature-related button. On each Help topic, a series of icons lets you remove highlighted colors from your search, print the topic or return to the homepage. The column on the right displays all Help topics, so it's easy to quickly jump around and find what you need. When you return to the homepage, you can click on links to the Follett Learning homepage, the Aspen Resource Center for training videos and materials, and the Release Notes:

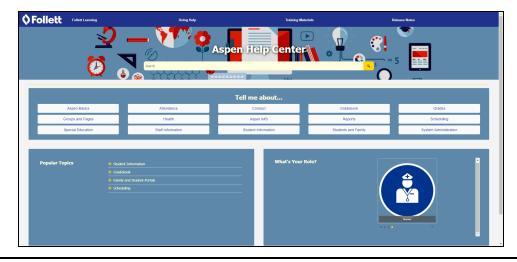

#### Online Help has a new look

| All Users                                       |                                                                                                    |
|-------------------------------------------------|----------------------------------------------------------------------------------------------------|
| Access Destiny and Aspen using one sign-on      | If you use Follett Destiny and Aspen, you can now log on to Destiny using your Aspen credentials.<br>Contact Aspen Technical Support to have the Follett Authentication Server configured in Aspen. Once it's completed, you can log on once to use both applications!                                                                  |
| Report Links widget now available in Staff view | You can now add the Report Links widget to your homepage. Then, create links to the reports you use most often in Aspen. Instead of selecting the report from the Reports menu, go to the Report Links widget, and click the report name (Staff view, <b>Pages &gt;</b> <i>click</i> <b>Edit Page</b> and select <b>Report Links</b> ). |

| District, school and system administrators                                 |                                                                                                    |  |  |
|----------------------------------------------------------------------------|----------------------------------------------------------------------------------------------------|--|--|
| Aspen now has an API for Ed-Fi                                             | Ed-Fi technology connects educational data systems. Aspen now has a certified ODS connection for Ed-<br>Fi. Contact Aspen Technical Support for details.                                                                                                    |  |  |
| Create, update and/or delete privileges related to secured reference codes | Record-level security lets you restrict user roles from using or viewing a record, based on a field associated with a reference table. Now you can set the type of access that user roles have with records associated with secured reference codes. Indicate whether the user role can create, update and/or delete records by selecting the corresponding checkboxes: |  |  |

#### District, school and system administrators

|                                                                                                    | Pages                                                                                                    | District | Student               | Staff Attendance              | Conduct Grades                    | Assessment Schedule              | Extracurriculars Glo                                          | bal Tools Ad | lmin                    |           |
|----------------------------------------------------------------------------------------------------|----------------------------------------------------------------------------------------------------|----------|-----------------------|-------------------------------|-----------------------------------|----------------------------------|---------------------------------------------------------------|--------------|-------------------------|-----------|
|                                                                                                    | Reference                                                                                                    | a Tables | :: Student            | Programs :: Free/F            | Reduced Lunch                     |                                  |                                                               | •            | <ul> <li>▲ Q</li> </ul> | ► ►I      |
|                                                                                                    | Users                                                                                                    | Optio    | ons 🗸 🛛 Repo          | orts ▼ Help ▼                 |                                   |                                  |                                                               |              |                         | R         |
|                                                                                                    | Licenses                                                                                                    | 🖹 Sa     | ave 🗙 Can             | icel                          |                                   |                                  |                                                               |              | Default Template        | <b>.</b>  |
|                                                                                                    | Security<br>Data<br>Dictionary                                                                                                    |          | eneral H              | Hidden By Record Leve         | el Security Code Dependenci       | es Translate                     |                                                               |              |                         |           |
|                                                                                                    |                                                                                                    |          | visibility type       | Include V                     |                                   |                                  |                                                               |              |                         |           |
|                                                                                                    | Tables                                                                                                    | Pleas    | e Note when Vi        | sibility Type is set to Exclu | ude, the security privileges of C | reate, Update, Delete, do not ap | nly                                                           |              |                         |           |
|                                                                                                    | Extensions                                                                                                    |          | Name                  |                               |                                   | Create                           | Update                                                        |              | Delete                  |           |
|                                                                                                    | Reference<br>Details                                                                                                    |          |                       | ounselor                      |                                   |                                  | ×                                                             |              |                         |           |
|                                                                                                    | ► Codes<br>Fields                                                                                                    |          | Nurse<br>Nurse Assist | utant                         |                                   |                                  |                                                               |              |                         |           |
|                                                                                                    | Comments                                                                                                    |          |                       |                               |                                   |                                  |                                                               |              | Multi-Add               | 💼 Delete  |
|                                                                                                    | Calculated<br>Fields                                                                                                    | 🖹 Sa     | ave 🗙 Can             | icel                          |                                   |                                  |                                                               |              |                         |           |
|                                                                                                    | (District [Root Organization] view, <b>Admin &gt; Data Dictionary &gt; Reference</b> ). Select the<br>On the <b>Reference</b> side-tab, click <b>Codes</b> . Select and open the reference code. Click the<br><b>Security</b> sub-tab.) |          |                       |                               |                                   |                                  |                                                               |              |                         |           |
| Enable custom fields for teachers to<br>collect and view additional student<br>information               | Gradeb                                                                                                    | book.    | (Distrie              |                               |                                   |                                  | on system table<br><b>Data Dictiona</b>                       |              |                         |           |
|                                                                                                    |                                                                                                    |          |                       | •                             | •                                 |                                  | fields and Dat<br>eference > sea                              | •            |                         |           |
| More information at drop-downs, pick<br>lists and dynamic pick lists associated<br>with reference tables | know                                                                                                    | v the    | descrip               | ption ( <b>Aaro</b> i         | <b>n</b> ) rather than            | the code ( <b>Z2</b> ).          | e code of <b>Z2</b> for<br>You want user<br>tly if they start | s to quick   | ly see a                | nd select |

| District, school and system administrator                                                              | S                                                                                                    |
|----------------------------------------------------------------------------------------------------|----------------------------------------------------------------------------------------------------|
|                                                                                                    | When you enter a value at <b>View fields</b> and enable <b>Data entry via view fields</b> , the following occurs at fields associated with a reference table:                                                                                                    |
|                                                                                                    | Drop-downs display the value                                                                                                    |
|                                                                                                    | Pick lists let users enter this value in the Search box (rather than search by reference code).                                                                                                    |
|                                                                                                    | <ul> <li>Dynamic pick lists search for and auto-fill based on this value.</li> </ul>                                                                                                    |
|                                                                                                    | Once the user makes the selection, Aspen fills in the field with the actual reference code.                                                                                                    |
| New posting columns and other<br>enhancements to transcript definition<br>columns                      | When you define transcript definition columns, you can now select <b>Class Tardies</b> or <b>Class Absences</b> at the <b>Column type</b> field. Aspen collects the number of class tardies or class absences from period attendance and displays it in the <b>Post</b> column.                                                                                                    |
|                                                                                                    | When you create a transcript definition column and select <b>Text Comment</b> as the <b>Column type</b> , you can now select type A, B, C or D fields (previously, only FieldD fields were allowed).                                                                                                    |
|                                                                                                    | (District [Root Organization] view, Grades > Transcript Definitions > Columns)                                                                                                    |
| New subscription definition and<br>subscription notification procedure for<br>class attendance records | Enable the new <b>Class Attendance</b> subscription definition to let parents and students receive an email when a class attendance record is created or modified (District [Root Organization] view, <b>Tools &gt; Subscriptions</b> ).                                                                                                    |
|                                                                                                    | When you run the new Class Attendance Subscription Notification procedure, SYS-SUB-PERATT, Aspen finds any new class attendance records since the procedure was last run, and sends the email notifications to users who subscribe to them (District [Root Organization] view, <b>Tools &gt; Procedures</b> ). You can create a job to run the email notification procedure for class attendance records (District [Root Organization] view, <b>Tools &gt; Procedures</b> > <i>select Class Attendance Subscription Notification</i> ). |
| New default average calculations for<br>standards-based grading in School<br>view                      | The default average calculation, <b>Standard Trend</b> , now appears on the <b>Average Calculations</b> side-tab in the School view ( <b>Grades &gt; Average Calculations</b> ) for standards-based grading. By default, it calculates an average for trend scores within a grading term.                                                                                                    |
|                                                                                                    | To include scores from previous terms, the standard calculation can be associated with the Standard                                                                                                    |

| District, school and system administrators                          |                                                                                                    |  |  |  |  |
|---------------------------------------------------------------------|----------------------------------------------------------------------------------------------------|--|--|--|--|
|                                                                     | <b>Trend Average - Cumulative</b> procedure that is shipped with the standard bundle (District view, <b>Tools &gt; Procedures</b> ). Contact your Customer Relationship Manager (CRM) for help customizing this calculation.                                                                                                    |  |  |  |  |
|                                                                     | The default average calculation, <b>Average of Standards</b> , now appears on the <b>Average Calculations</b> side-<br>tab in the School view ( <b>Grades &gt; Average Calculations</b> ) for standards-based grading. By default, it<br>calculates the sum of all the standard trend averages, divided by the number of standards. This default<br>average calculation can be customized. Contact your Customer Relationship Manager (CRM) for help. |  |  |  |  |
| User-defined fields added to Student<br>Transportation system table | The <b>Student Transportation</b> system table has more user-defined fields: 20 new A fields (for a total of 40), 20 new B fields (for a total of 30) and 20 new C fields (for a total of 30).                                                                                                    |  |  |  |  |
|                                                                     | (District [Root Organization] view, Admin > Data Dictionary > Tables > select Student Transportation<br>> Fields)                                                                                                    |  |  |  |  |
| User-defined fields added to IEP                                    | The <b>IEP Service</b> system table has more user-defined fields: 10 new A fields (for a total of 20), 5 new B fields (for a total of 15) and 5 new C fields (for a total of 10).                                                                                                    |  |  |  |  |
| Service system table                                                | (District [Root Organization] view, Admin > Data Dictionary > Tables > select IEP Service > Fields)                                                                                                    |  |  |  |  |
|                                                                     | School administrators can lock a grade term after it ends (School view, <b>Grades &gt; Grade Terms &gt; Lock</b><br><b>gradebook</b> field). Teachers cannot add or modify items in the Gradebook that are associated with a locked<br>grade term. For example, when a grade term is locked, all assignments associated with it are read-only, and<br>users cannot:                                                                                   |  |  |  |  |
|                                                                     | Create or edit the assignment                                                                                                    |  |  |  |  |
| Lock a grade term after it ends                                     | Edit or delete the assignment score                                                                                                    |  |  |  |  |
|                                                                     | <ul> <li>Delete (Options &gt; Delete) or modify (Options &gt; Modify List, Options &gt; Mass Update) the<br/>assignment</li> </ul>                                                                                                    |  |  |  |  |
|                                                                     | Edit or delete the assignment's category                                                                                                    |  |  |  |  |
|                                                                     | <ul> <li>Add, edit or delete any associated resources or reporting standards</li> </ul>                                                                                                    |  |  |  |  |
|                                                                     | Shift the dates of the assignment                                                                                                    |  |  |  |  |

| District, school and system administrators                                                                                        |                                                                                                    |  |  |  |
|----------------------------------------------------------------------------------------------------|----------------------------------------------------------------------------------------------------|--|--|--|
|                                                                                                    | <ul> <li>Import an assignment when the grade term of the imported assignment is locked.</li> </ul>                                                                                                    |  |  |  |
|                                                                                                    | See the Help topic "Locked Grade Terms" for more information.                                                                                                    |  |  |  |
| Hide courses from attendance input                                                                                                | You can prevent staff members from taking period attendance for a class.                                                                                                    |  |  |  |
|                                                                                                    | The new <b>Hide from attendance</b> field is located on the <b>Course</b> system table (District [Root Organization] view, <b>Admin &gt; Data Dictionary &gt; Tables &gt;</b> <i>select Course table &gt; Fields</i> . This allows the <b>Hide from attendance</b> flag to be set in the district course catalog.                                                                                            |  |  |  |
|                                                                                                    | The new <b>Hide from attendance</b> field is on the <b>School Course</b> system table (District [Root Organization] view, <b>Admin &gt; Data Dictionary &gt;Tables &gt;</b> <i>select School Course table &gt;</i> <b>Fields</b> . This allows the <b>Hide from attendance</b> flag to be set in the school course catalog.                                                                                  |  |  |  |
| Hide a rubric rating scale in Staff view                                                                                          | You can flag a rubric rating scale so it does not appear in the Staff view (Gradebook > Scores, Gradebook > Reporting Standards > Rubric Rating Scales). Select the new field, Is hidden from gradebook? (District view, Assessment > Rubric Rating Scales > Ratings).                                                                                                    |  |  |  |
|                                                                                                    | The hidden rating does not appear when a teacher selects a score using <b>CTRL +L</b> or <b>Options &gt; Lookup</b> on the Gradebook Scores page. However, Aspen uses the hidden ratings when teachers update post columns to copy their term averages to the school's post columns. Hidden ratings appear in the School view ( <b>Grades &gt; Grade Input</b> ) for users who need to enter or edit scores. |  |  |  |
|                                                                                                    | In the Rubric Library, view hidden ratings by clicking <b>Show Hidden Descriptors</b> (District view, <b>Assessment &gt; Rubric Library &gt; Details</b> , <i>click the Criteria sub-tab</i> ), then refresh the ratings.                                                                                                    |  |  |  |
| View graduation requirement status in Intermediate Organization view                                                              | The <b>Graduation Summary</b> side-tab now appears in the Intermediate Organization view (Intermediate Organization view, <b>Student &gt; Transcript &gt; Graduation Summary</b> ).                                                                                                    |  |  |  |
| View graduation requirements for a<br>group of students in District (Root<br>Organization) and Intermediate<br>Organization views | The <b>Graduation History</b> side-tab now appears in the District [Root Organization} and Intermediate Organization views (District [Root Organization] or Intermediate Organization view, <b>Schedule &gt; Graduation History</b> ).                                                                                                    |  |  |  |

#### District, school and system administrators

|                                                                 | You can now forecast a student's graduation progress as of a future date, such as the end of the current school year. Just enter the date at the <b>View Summary Status as of Date</b> field (District [Root Organization] view, Intermediate Organization, School or Build view), <b>Student &gt; Transcript &gt; Graduation Summary</b> ). The page shows all in-progress courses as if they were successfully completed by that date, with credits assigned.                                                                                                  |
|-----------------------------------------------------------------|----------------------------------------------------------------------------------------------------|
| Forecast a student's graduation progress as of a future date    | At the bottom of the page, the new <b>Course Breakdown-Excluded Credits</b> sub-tab displays the course breakdown with transcripts that are marked as excluded. Click the <b>Course - No Requirement</b><br><b>Contribution</b> sub-tab to view the list of courses that the student has gained credit for, but that do not apply to the selected program of study. Click <b>Hide courses in excess of requirement</b> , and courses whose credits exceed the <b>Required unit</b> amount appear on the new <b>Course Breakdown - Exceeding Credits</b> sub-tab. |
|                                                                 | In the School view, click <b>Include Requests for Forecast</b> to include the student's schedule requests in the forecast (School view, <b>Student &gt; Schedule &gt; Graduation Progress</b> ). The district's build year must be defined for Aspen to include schedule requests in the forecast.                                                                                                    |
| Assign graduation priority to courses within a program of study | Sometimes, a course can satisfy more than one graduation requirement within a program of study. Now, you can assign a priority number to the course, so that it satisfies a specific requirement before meeting any others. (District [Root Organization] view, <b>Schedule &gt; Courses &gt;</b> <i>select the course &gt;</i> <b>Details</b> . <i>Click the Requirement sub-tab</i> ). This course priority is automatically copied from year to year, but can be adjusted manually.                                                                           |
| Create Graduation History procedure enhancements                | The <b>Create Graduation History</b> procedure can now generate graduation requirement results for a future date, as well as nested graduation requirements. (District [Root Organization] view, <b>Tools &gt; Procedures</b> )                                                                                                    |
| Graduation History Export renamed                               | The Graduation History Export is now called Graduation History Summary Export (District [Root Organization] view, <b>Tools &gt; Exports</b> ). Access the export in the School view, <b>Schedule &gt; Graduation &gt; Graduation History &gt; Options &gt; Exports &gt; Graduation History Summary Export</b> .                                                                                                    |
| New Graduation History Generic<br>Export                        | The new Graduation History Generic Export lets users export raw data from the Graduation Requirement History system table. Select the date to export data for (including a future date), and indicate whether to                                                                                                    |

| District, school and system administrator                                                 | S                                                                                                    |
|-------------------------------------------------------------------------------------------|----------------------------------------------------------------------------------------------------|
|                                                                                           | include any nested requirements for the selected program of study. (District [Root Organization] view, <b>Schedule &gt; Programs of Study &gt; Options &gt; Exports</b> ).                                                                                                    |
| Apply waivers to graduation                                                               | Waivers can now be applied to graduation requirements in lieu of credits.                                                                                                    |
| requirements                                                                              | (School view, Student > Transcript > Programs of Study)                                                                                                    |
| Enforce total credits for a program of study                                              | Sometimes, a student can have enough credits to satisfy individual graduation requirements, but lack the total number of credits required for his program of study. To prevent this, enable the <b>Enforce total</b> field on the programs of study details page (District view, <b>Schedule &gt; Programs of Study &gt; Details</b> ).                                                                                                    |
| Enhancements to Modify List when<br>Attendance Activity Tracking<br>preference is enabled | The following enhancements to Modify List apply to districts (root organizations), intermediate organizations and schools that have enabled the <b>Attendance activity tracking</b> Daily Attendance preference.                                                                                                    |
|                                                                                           | If an override reason is required to modify the records in the list, then the <b>Override Reason</b> and <b>Activity</b><br><b>Comment</b> fields appear on the Modify List page. You must enter an <b>Override Reason</b> for Aspen to save<br>any edits in Modify List. If you select <b>Other</b> as the <b>Override Reason</b> , enter an <b>Activity Comment</b> to<br>describe the reason. The selected override reason and activity comment will apply to all records that are<br>modified. |
| Enhancements to Mass Update when<br>Attendance Activity Tracking<br>preference is enabled | The following enhancements to Mass Update apply to districts (root organizations), intermediate organizations and schools that have enabled the <b>Attendance activity tracking</b> Daily Attendance preference.                                                                                                    |
|                                                                                           | If an override reason is required for modifying the records selected for Mass Update, then the <b>Override</b><br><b>Reason</b> and <b>Activity Comment</b> fields appear on the Mass Update pop-up. Select an override reason for<br>Aspen to save any edits in Mass Update. If you select <b>Other</b> , enter an <b>Activity Comment</b> to describe the<br>reason. The selected override reason and activity comment will apply to all records that are updated.                               |
| Extracurricular Programs enhancement                                                      | Set up and manage the extracurricular programs in your district. In the District (Root Organization) view, users with the appropriate privileges can create a program, associate it with schools, and assign eligibility criteria for students, such as grade level or GPA (District [Root Organization] view, <b>Extracurriculars &gt;</b>                                                                                                    |

| District, school and system administrators                                |                                                                                                    |
|---------------------------------------------------------------------------|----------------------------------------------------------------------------------------------------|
|                                                                           | <b>Extracurricular Programs</b> ). In the School view, certain users can assign staff members as program administrators and add students to the program (School view, <b>Extracurriculars &gt; Extracurricular Programs</b> ). Run the Extracurricular Eligibility Status procedure to check that students meet the defined criteria (School view, <b>Extracurriculars &gt; Extracurriculars &gt; Extracurricular S</b> ). |
| Attendance and Receipt printing no longer requires download of .jnlp file | Aspen now uses your browser's native print functionality. You are not prompted to download and install a java applet to set up printing.                                                                                                    |

| Attendance Staff                                                                       |                                                                                                    |
|----------------------------------------------------------------------------------------|----------------------------------------------------------------------------------------------------|
| New Class Roster side-tab lets you<br>take student period attendance in<br>School view | Attendance personnel can use the new <b>Class Roster</b> side-tab to post class attendance on behalf of a classroom teacher.                                                                                                    |
|                                                                                        | School view, Attendance > Class Roster > select a class > Students)                                                                                                    |
| More information on the Daily<br>Attendance Post Verification report                   | If a staff member other than the teacher posts attendance from the Daily Roster (School view, <b>Attendance</b> > <b>Daily Roster</b> ), or posts to Daily Attendance from the Class Roster (School view, Attendance > Class Roster), this report shows the name of the staff member who posted attendance, in addition to the teacher's name and the time of the post. |

| New Conflict Matrix                                    | The new <b>Conflict Matrix</b> side-tab shows a grid of the number of students who have requests for the same two courses. This number appears at the intersection of the courses. Click it to see the student names.                 |  |  |  |  |
|--------------------------------------------------------|----------------------------------------------------------------------------------------------------|--|--|--|--|
|                                                        | (Build view, Workspace > Conflict Matrix)                                                                                                    |  |  |  |  |
| Constraints on class sections based<br>on section type | You can now restrict class sections to members of one or more team, house, section, platoon or section type. (Build view, <b>Workspace &gt; Sections &gt;</b> <i>click section number</i> .) For more information, see the Help topic |  |  |  |  |

| Schedulers (For Aspen users who build and manage school and student schedules) |                                                                                                    |  |
|--------------------------------------------------------------------------------|----------------------------------------------------------------------------------------------------|--|
|                                                                                | "Restricting Sections by Team, House, Platoon or Section Type Codes."                                                                                                    |  |
| View a student's schedule by date                                              | You can now see a student's schedule by date (past or future). Select a date at the <b>Time</b> field when viewing a student's schedule. The <b>Date</b> field defaults to the current date. Select another date to show the schedule for that date.                                                                                                    |  |
|                                                                                | (School view, Student > Schedule > Matrix view)                                                                                                    |  |
| Minimum assignment verification for teachers on Workspace tab                  | A new <b>Required</b> column on the <b>Workspace</b> tab, <b>Assignments</b> side-tab shows the required number of assignments for each teacher next to their current assignments. Also, a new "Hide teachers meeting minimum assignments" checkbox lets you show only the teachers who do not currently have enough assignments.                                                                             |  |
|                                                                                | You can now share buildings and facilities from year to year. This feature includes:                                                                                                    |  |
|                                                                                | <ul> <li>New district preference, "Enable school building assignments", lets you share buildings<br/>across the district.</li> </ul>                                                                                                    |  |
| Ability to share buildings and facilities from year to year                    | <ul> <li>New Building Assignments side-tab (School view, School) specifies which school a build-<br/>ing is assigned to.</li> </ul>                                                                                                    |  |
|                                                                                | <ul> <li>New Building drop-down in the School view, Schedule &gt; Rooms&gt; Details lets you select<br/>the building where the room is located.</li> </ul>                                                                                                    |  |
|                                                                                | In the District view, you can copy building assignments forward to the next school year.                                                                                                    |  |
| New Initialize Sections Procedure pick<br>list                                 | A new Initialize Sections Procedure pick list lets you use a customized procedure that replaces or augments the functionality of <b>Options &gt; Initialize Sections</b> on the Workspace tab. Find this preference in School view, <b>School &gt; Setup &gt; Preferences &gt; Schedule &gt; Advanced</b> and Build view, <b>Scenario &gt; Preferences &gt;</b> select School category <b>&gt; Advanced</b> . |  |
| Elementary scheduling: Display<br>multiple groups in the Matrix View           | You can now display multiple groups or teachers side by side in the Matrix View. (Build view, <b>Workspace &gt;</b><br><b>Matrix View</b> ). For more information, see the Help topic "Schedule Classes and Recesses in an Elementary<br>Schedule."                                                                                                    |  |
| Elementary scheduling: Schedule                                                | Now, you can use Class mode to schedule individual lunches and recesses in the Matrix View.                                                                                                    |  |

| Schedulers (For Aspen users who build and manage school and student schedules)                                                                           |                                                                                                    |  |
|----------------------------------------------------------------------------------------------------|----------------------------------------------------------------------------------------------------|--|
| individual lunch and recess sections in<br>Class mode(Build view, Workspace > Matrix View. Select the Class schedule mode, and sort to sho<br>you want.) |                                                                                                    |  |
| Elementary scheduling: Add a note to a lunch group                                                                                                    | You can now add a note to a lunch group to indicate which entrance students should use. The note appears in the Build view, <b>Student &gt; Schedule &gt; Details</b> .                                  |  |
| Elementary scheduling: Configure                                                                                                    | You can configure multiple lunch buildings using the new <b>Lunch Configurations</b> side-tab. Set the start times, end times, intervals, number of tables and table capacity with lunch configurations. |  |
| multiple lunch buildings                                                                                                    | Lunch configurations apply to all scenarios.                                                                                                    |  |
|                                                                                                    | (Build view, Scenario > Lunch Configurations)                                                                                                    |  |

| Teachers                                                               |                                                                                                    |
|------------------------------------------------------------------------|----------------------------------------------------------------------------------------------------|
| Quickly see description of attendance<br>codes by hovering your cursor | In the Staff view, you can hover your cursor over a code in the <b>Attendance</b> column on an attendance page to view a description of the attendance code(s).                                                               |
|                                                                        | <ul> <li>Staff view, Attendance &gt; Daily</li> </ul>                                                                                                    |
|                                                                        | <ul> <li>Staff view, Attendance &gt; Daily &gt; Seating Chart</li> </ul>                                                                                                    |
|                                                                        | <ul> <li>Staff view, Attendance &gt; Trends</li> </ul>                                                                                                    |
|                                                                        | <ul> <li>Staff view, Attendance &gt; Class &gt; Input</li> </ul>                                                                                                    |
|                                                                        | <ul> <li>Staff view, Attendance &gt; Class &gt; Seating Chart</li> </ul>                                                                                                    |
|                                                                        | <ul> <li>Staff view, Attendance &gt; Class &gt;Trends</li> </ul>                                                                                                    |
|                                                                        | <ul> <li>Staff view, Attendance &gt; Class &gt; Trends &gt; Student</li> </ul>                                                                                                    |
|                                                                        | <ul> <li>Staff view, Gradebook &gt; Seating Chart</li> </ul>                                                                                                    |
| Quickly see whether students were absent or tardy on assignment due    | At the <b>Display</b> field on your Scores page, select <b>Due Date</b> . Daily and class attendance codes appear in the grading cells. Hover your cursor over the code(s) to view a description of the absence. (Staff view, |

| Teachers                                                             |                                                                                                    |
|----------------------------------------------------------------------|----------------------------------------------------------------------------------------------------|
| date                                                                 | Gradebook > Scores).                                                                                                    |
| Collect and view more student<br>information in your Gradebook       | Want to view more information on your Scores page, such as each student's nickname or textbook number? Now you can create custom fields to collect and see the information you need. Contact your system administrator for more information.<br>(Staff view, <b>Gradebook &gt; Scores</b> . Click the <b>Student Information</b> icon in the <b>Name</b> column to see the new <b>Student Data</b> tab on the pop-up). |
| New 'Indicates adjusted value' icon for grades in Student and Family | A new icon lets you know that the posted grade displayed in the Student and Family portals does not match<br>the calculated grade in the Gradebook. These values might be different if you marked some assignments as<br>private, or manually adjusted the term average in the Gradebook. When you hover over the icon, the<br>message "Indicates adjusted value" appears.                                             |
| portals                                                              | If enabled by your district, the icon appears next to the <b>Posted grade</b> in the Student and Family portals<br>( <b>Academics &gt; Details &gt; Average Summary</b> section and on the Grades widget on the homepage) and in<br>the Staff view ( <b>Student &gt; Academics &gt; Details &gt; Average Summary</b> section).                                                                                         |
| Locked grade terms                                                   | School administrators can lock a grade term after it ends. You cannot add or modify items in the Gradebook that are associated with a locked grade term. See the Help topic "Locked Grade Terms" for more information.                                                                                                    |
| Staff 'Extra-curricular Activities' side-<br>tab renamed             | The Extra-curricular Activities side-tab is now called PD Extracurricular (Staff view, My Info > PD Extracurricular).                                                                                                    |
| New Extracurricular Activities side-tab                              | View your students' extracurricular activities on the new <b>Extracurricular Activities</b> side-tab (Staff view, <b>Student &gt; Membership &gt; Extracurricular Programs</b> ). Your system administrator must enable access to this side-tab.                                                                                                    |
| for students                                                         | If you are a Program Administrator of an extracurricular activity and have the appropriate security privileges,<br>you can:                                                                                                    |
|                                                                      | * View the programs you are associated with                                                                                                    |

#### Teachers

\* Add or delete program administrators

\* Add students to the program

| Students and Families                                                        |                                                                                                    |  |
|------------------------------------------------------------------------------|----------------------------------------------------------------------------------------------------|--|
|                                                                              | If your school uses Aspen email notifications, you can choose to receive an email when a new class attendance record is created for your student.                                                                                                    |  |
| Receive an email about a student's class attendance                          | In the Family view, click the <b>Family</b> tab, and then the <b>Notifications</b> side-tab. Select the <b>Subscribe</b> checkbox next to <b>Class Attendance</b> .                                                                                                    |  |
|                                                                              | In the Student view, click the <b>My Info</b> tab, and then the <b>Notifications</b> side-tab. Select the <b>Subscribe</b> checkbox next to <b>Class Attendance</b> .                                                                                                    |  |
| New 'Indicates adjusted value' icon 🧭                                        | Depending on your district's settings, you might notice a new icon. It indicates that the grade displayed in the Student and Family portals is different from the calculated grade in the teacher's Gradebook. These values might not match if the teacher marked some assignments as private, or manually adjusted the term average in the Gradebook. When you hover over the icon, the message "Indicates adjusted value" appears |  |
|                                                                              | (Student or Family view, <b>Academics &gt; Details &gt; Average Summary</b> section and on the Grades widget on the homepage.)                                                                                                    |  |
| New verification step to view student information (Family portal users only) | Your district might have enabled a new verification step that you must complete before viewing student information in Aspen. If so, the "Request for Student Access" widget may appear the first time you log on to the Family portal. Just enter the first name and date of birth of your student(s). Aspen will then let you view student information as usual.                                                                   |  |

| Students and Families                                |                                                                                                    |
|------------------------------------------------------|----------------------------------------------------------------------------------------------------|
|                                                      | <b>Note</b> : You must complete the "Request for Student Access" widget in the desktop version of Aspen. It is not available in Aspen Mobile. You cannot use the Family portal in either the desktop or mobile version of Aspen until you do so.                                                                      |
| View information about your extracurricular programs | If you (or your student) belong to any extracurricular programs, you might be able to view information about them, depending on your district's preferences (Student view, <b>My Info &gt; Membership &gt; Extracurricular Programs</b> . Family view, <b>Family &gt; Membership &gt; Extracurricular Programs</b> ). |

| Special Education Professionals                       |                                                                                                    |
|-------------------------------------------------------|----------------------------------------------------------------------------------------------------|
| My Current Cases filter functionality changed         | The My Current Cases filter has been modified to exclude services that are no longer active. This is the new default filter. |
|                                                       | (Special Education view, IEP > 🕜 > My Current Cases).                                                                        |
|                                                       | (Special Education view, <b>Student &gt; 🕜 &gt; My Current Cases</b> ).                                                      |
|                                                       | The 'My Current Cases – Active and Draft' filter includes all Active, Draft and Pending Approval IEPs.                       |
| 'My Current Cases - Active and<br>Draft' filter added | (Special Education view, IEP > 🕜 > My Current Cases - Active and Draft).                                                     |
|                                                       | (Special Education view, Student > 🕜 > My Current Cases - Active and Draft).                                                 |
|                                                       | The My Cases – All filter includes all cases, including previous ones.                                                       |
| My Cases - All filter                                 | (Special Education view, IEP > 🕜 > My Cases - All).                                                                          |
|                                                       | (Special Education view, <b>Student &gt;                                   </b>                                              |
| Four new Special Education filters                    | The following filters are now available for all districts:                                                                   |

| Special Education Professionals                                                       |                                                                                                    |
|---------------------------------------------------------------------------------------|----------------------------------------------------------------------------------------------------|
|                                                                                       | <ul> <li>Grade level=?</li> <li>IEP Status=?</li> <li>IEP Type=?</li> <li>Provider=?</li> </ul>                                                                         |
|                                                                                       | Each filter prompts you for values to complete the query.                                                                                                    |
|                                                                                       | (Special Education view, IEP > 🕜 > <i>select filter</i> .                                                                                                    |
|                                                                                       | Aspen prevents the modification of IEP records when the IEP is locked.                                                                                                  |
|                                                                                       | The ability to <b>Options &gt; Add</b> , <b>Delete</b> , <b>Modify List</b> and <b>Mass Update</b> have been removed when on any of the related IEP side- tabs.         |
|                                                                                       | The following records are locked when an IEP is locked:                                                                                                    |
| Records related to locked IEP cannot be modified or deleted                           | <ul> <li>Goals</li> <li>Services</li> <li>Accommodations</li> <li>Disabilities</li> </ul>                                                                               |
|                                                                                       | This is controlled by the new <u>Special Education Security privilege</u> , assigned to the Special Education User and Special Education School User roles.             |
| Some standard Special Education tem-<br>plates are locked and cannot be mod-<br>ified | Some standard Special Education templates are locked and cannot be modified. If you want to modify an existing template, make a copy of the template and edit the copy. |

#### **Health Professionals**

Screenings page automatically uses default field set specific to a screening

Now, when you select a screening type (such as Vision), the Screenings page automatically displays fields from the default field set that is associated with that screening. Click the **Field Set** menu to select a different field set. (Health view, **Screening > Screenings**)

| New or updated preference                                        |                                       | Where to access                                                                                                    | Description                                                                                                    |  |
|------------------------------------------------------------------|---------------------------------------|----------------------------------------------------------------------------------------------------|----------------------------------------------------------------------------------------------------|--|
| New District (Root Organization), Inter<br>Attendance preference | mediate Organization and School Class |                                                                                                    |                                                                                                    |  |
| School View Negative Attendance                                  |                                       | District (Root Organ-<br>ization) view, <b>District &gt;</b><br><b>Setup &gt; Preferences &gt;</b><br><b>Class Attendance</b>                                                              | Lets administrators set the<br>number of attendance code<br>buttons and attendance codes<br>that appear on the Class Roster |  |
| Number of buttons                                                | Code Pop-up                           | Intermediate<br>Organization view,<br>Intermediate<br>Organization > Setup<br>> Preferences ><br>Class Attendance<br>School view, School<br>> Setup ><br>Preferences > Class<br>Attendance | input page (School view,<br>Attendance > Class Roster ><br>Student) for courses using<br>negative or positive attendance.   |  |
| Button 1                                                         | <b>•</b>                              |                                                                                                    | <b>Note:</b> The <b>Negative</b><br><b>Attendance Input Buttons</b><br>preference, on the <b>Basic</b> sub-                 |  |
| Button 2                                                         |                                       |                                                                                                    |                                                                                                    |  |
| Button 3                                                         |                                       |                                                                                                    | tab in prior releases, now<br>appears as <b>Staff View</b>                                                                  |  |
| Button 4                                                         |                                       |                                                                                                    | Negative Attendance Input<br>Buttons .                                                                                      |  |
| Button 5                                                         |                                       |                                                                                                    |                                                                                                    |  |

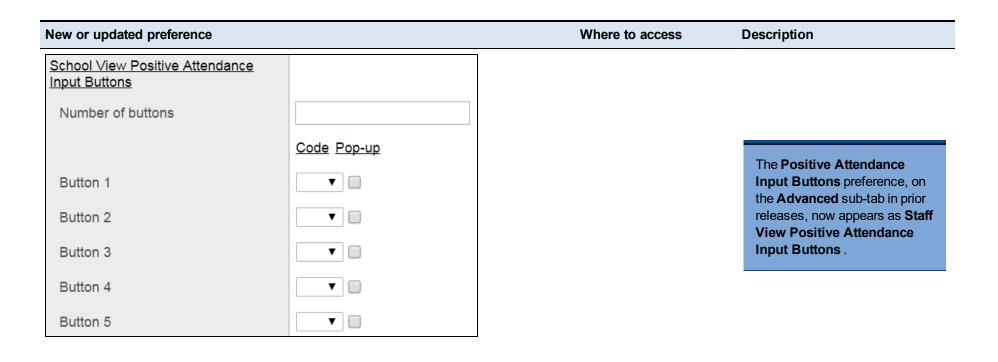

#### New District (Root Organization) General preference

| Archive lock date |  |
|-------------------|--|
|                   |  |

District (Root Organization) view, District > Setup > Preferences > General Lets districts lock system table data based on the date entered here. It works with the **Path to date** field that the system administrator can populate on the system table's details page. Aspen compares the lock date in the preference to the **Path to** 

| New or updated preference                                    |                                       | Where to access                                                                                                    | Description                                                                                                    |
|--------------------------------------------------------------|---------------------------------------|----------------------------------------------------------------------------------------------------|----------------------------------------------------------------------------------------------------|
|                                                              |                                       |                                                                                                    | date field that the system<br>administrator entered on the<br>system table. If the record's date<br>is before (or the same as) the<br>date entered here, the record is<br>locked and can only be edited by<br>the system administrator or<br>another user with the <b>Override</b><br><b>archive lock date</b> privilege. |
| lew District (Root Organization), Intern                     | nediate Organization and School Daily | District (Root<br>Organization) view,<br><b>District &gt; Setup &gt;</b><br><b>Preferences &gt; Daily</b><br><b>Attendance</b> | Organizations can enable<br>attendance activity tracking to<br>record class and daily<br>attendance activities. This helps<br>control and identify which users<br>and processes create, update                                                                                                    |
| Attendance Activity Tracking<br>Attendance activity tracking |                                       | Intermediate<br>Organization view,<br>Intermediate<br>Organization > Setup<br>> Preferences ><br>Daily Attendance              | and delete attendance records.<br>Attendance activity tracking also<br>forces the user to enter a reason<br>why the record is being updated,<br>based on the <b>Attendance</b><br><b>Override Reasons</b> reference                                                                                                    |
| Attendance activity owner                                    | Follett Public Schools ▼              |                                                                                                    | based on the Attendance                                                                                                    |

| New or updated preference | Where to access | Description                                                                                                    |
|---------------------------|-----------------|----------------------------------------------------------------------------------------------------|
|                           |                 | * Attendance Activity Tracking<br>system table (District [Root<br>Organization] view, <b>Admin &gt;</b><br><b>Data Dictionary &gt; Tables</b> )<br>contains the fields that store all<br>student attendance activities<br>and tracks who makes changes<br>to student daily and class<br>attendance records).                                                                                                    |
|                           |                 | * Security role edit privilege<br>levels (ranging from 1 to 5, with 5<br>indicating the highest privilege<br>level). Users can create, edit and<br>delete daily and class<br>attendance records, depending<br>on the edit privilege level<br>associated with their user roles<br>(District [Root Organization]<br>view, Admin > Security ><br>select a user role > Details ><br>Student category). Note: The<br>default staff and instructor roles<br>do not include edit privilege<br>levels. Teachers do not have to<br>enter a reason when taking daily<br>or class attendance when<br>attendance activity tracking is<br>enabled. |

| New or updated preference | Where to access | Description                                                                                                    |
|---------------------------|-----------------|----------------------------------------------------------------------------------------------------|
|                           |                 | * Required <b>Override Reason</b><br>field and pick list. This field<br>appears when users who have<br>an edit privilege level assigned t<br>their user roles create, edit or<br>delete the attendance record.<br>The user must provide an<br>override reason in order to save<br>the attendance record.                                                                                                    |
|                           |                 | * Attendance History icons<br>and pop-up. The icon<br>indicates that a student had a<br>daily or class attendance record<br>for that day. It appears on daily<br>and class attendance lists, as<br>well as detail and entry pages.<br>Click the icon to see a list of<br>attendance activities in the<br>Attendance History pop-up.<br>Attendance history icons appear<br>in green, yellow or red, indicating<br>to the user whether they can edi<br>the attendance record, based on<br>their edit privilege level. |

| New District (Root Organization) | Security preference |
|----------------------------------|---------------------|
|----------------------------------|---------------------|

District (Root

Hides Person system table

| New or updated preference          | Where to access                                                        | Description                                                                                                    |
|------------------------------------|------------------------------------------------------------------------|----------------------------------------------------------------------------------------------------|
|                                    |                                                                        | fields from users when they<br>create field sets. To hide a field,<br>enter its OID path. Use a comma<br>to separate each OID path you<br>enter. Listed fields will be hidden<br>in field sets for all user roles.                                                                                                    |
| Fields to exclude in field<br>sets | Organization) view,<br>District > Setup ><br>Preferences ><br>Security | This preference is just one step<br>in the process. See "Restrict<br>Access to Person System Table<br>Fields" in Help for more<br>information.<br><b>Example</b> : To prevent staff<br>members from viewing<br>each other's date of birth<br>and gender, enter:<br>relStfPsnOid_<br>psnDob,relStfPsnOid_<br>psnGenderCode. Used in<br>conjunction with user role<br>privileges and template<br>edits, the date of birth field<br>can still be displayed in the<br>student details, while being<br>hidden from staff details. |

| New or updated preference                                                                             | Where to access                                                                                                    | Description                                                                                                    |
|----------------------------------------------------------------------------------------------------|----------------------------------------------------------------------------------------------------|----------------------------------------------------------------------------------------------------|
|                                                                                                    |                                                                                                    | Note: To let a staff member<br>view these fields, enable the<br>Override excluded fields<br>privilege for their user role<br>(District (Root Organization)<br>view, Admin > Security ><br>Roles > Details).                 |
|                                                                                                    |                                                                                                    | <b>Note</b> : Use global lists to find<br>and delete any user-owned<br>field sets that currently use<br>these fields (District [Root<br>Organization] view, <b>Global &gt;</b><br><b>System &gt; Field Set &gt; List</b> ). |
| New District (Root Organization), Intermediate Organization and School Daily<br>Attendance preference | District (Root<br>Organization) view,<br><b>District &gt; Setup &gt;</b><br><b>Preferences &gt; Daily</b><br><b>Attendance</b> | This field is disabled by default.<br>When deselected, users can<br>take attendance from the Daily<br>Roster and save without<br>necessarily creating a post                                                                |
| Post from school daily roster                                                                         | Intermediate<br>Organization view,<br>Intermediate<br>Organization > Setup<br>> Preferences ><br>Daily Attendance              | record (School view,<br><b>Attendance &gt; Daily Roster &gt;</b><br><b>Students</b> or <b>Trends</b> ). Select this<br>checkbox if you want a post<br>record created whenever a user<br>posts from the Daily Roster.        |

| New or updated preference                                              | Where to access                                                                        | Description                                                                                                    |
|------------------------------------------------------------------------|----------------------------------------------------------------------------------------|----------------------------------------------------------------------------------------------------|
|                                                                        | School view, School<br>> Setup ><br>Preferences > Daily<br>Attendance                  |                                                                                                    |
|                                                                        |                                                                                        | Provides a verification step the first time a contact logs on to the Family portal.                                                                                                    |
| New District (Root Organization), Intermediate Organization and school | District (Root                                                                         | If this preference is enabled,<br>Family portal users must enter<br>their student's first name and<br>date of birth in the "Request for<br>Student Access" widget on the<br>homepage before they can view<br>any information.                                                                                                    |
| Require student-contact verification                                   | Organization) view,<br>District > Setup ><br>Preferences ><br>Family/Student<br>Portal | If your district currently uses the<br>Family portal and you enable this<br>preference, a message asks<br>whether you want Aspen to<br>automatically verify contacts<br>who already have portal access.<br>If you click <b>Yes</b> , those users will<br>not see any difference when they<br>log on to the Family portal. If you<br>click <b>No</b> , contacts must enter<br>the first name and date of birth of<br>their student(s) the first time they<br>log on to the portal, before they<br>can view any information. |

| ew or updated preference                                                                                                    | Where to access                                                                                                    | Description                                                                                                    |
|----------------------------------------------------------------------------------------------------|----------------------------------------------------------------------------------------------------|----------------------------------------------------------------------------------------------------|
|                                                                                                    |                                                                                                    | Users must enter the information<br>in the desktop version of Aspen,<br>not Aspen mobile.                                                                                                    |
| lew District (Root Organization) and school Family/Student Portal preference<br>Allow adjusted value indicator in portal views | District (Root<br>Organization) view,<br><b>District &gt; Setup &gt;</b><br><b>Preferences &gt;</b><br><b>Family/Student</b><br><b>Portal</b><br>School view, <b>School</b><br><b>&gt; Setup &gt;</b><br><b>Preferences &gt;</b><br><b>Family/Student</b><br><b>Portal</b> | When this preference is enabled<br>at the district (root organization)<br>level, it appears at the school<br>level to let the school<br>administrator decide whether to<br>enable it or not for their school.<br>When enabled at the School<br>level, the preference allows the<br><b>Indicates adjusted value</b> icon<br>to appear next to the <b>Posted</b><br><b>grade</b> in the Student and Family<br>portals ( <b>Academics &gt; Details &gt;</b><br><b>Average Summary</b> section and<br>on the Grades widget on the<br>homepage) and in the Staff view<br>( <b>Student &gt; Academics &gt;</b><br><b>Details &gt; Average Summary</b><br>section). |
|                                                                                                    |                                                                                                    | The icon indicates that the<br>posted grade displayed in the<br>Student and Family portals is<br>different from the calculated                                                                                                    |

| New or updated preference                            | Where to access                                                                          | Description                                                                                                    |
|------------------------------------------------------|------------------------------------------------------------------------------------------|----------------------------------------------------------------------------------------------------|
|                                                      |                                                                                          | values might not match if the<br>teacher marked some<br>assignments as private, or<br>manually adjusted the term<br>grade in the Gradebook. When<br>the user hovers over the icon,<br>the message "Indicates adjusted<br>value" appears.                                                                                                    |
| New District (Root Organization) Schedule preference |                                                                                          | Controls the <b>Hide from</b><br><b>attendance</b> field on Course<br>Detail pages. When <b>Hide from</b><br><b>attendance</b> is enabled, it<br>prevents staff from taking period<br>attendance for the class and all<br>its sections.                                                                                                    |
| Hide from attendance                                 | District (Root<br>Organization) view,<br>District > Setup ><br>Preferences ><br>Schedule | The Hide from attendance<br>preference appears in the<br><b>Course Field Ownership</b><br>section. If set to <b>District</b> , then<br>the <b>Hide from attendance</b> field<br>will be enabled on Course<br>Details pages in the district<br>course catalog (District [Root<br>Organization], <b>Schedule &gt;</b><br><b>Courses &gt; Details</b> ), and the<br>field is read-only in the School<br>view. |

| New or updated preference                                                                     | Where to access                                                                                           | Description                                                                                                    |
|-----------------------------------------------------------------------------------------------|----------------------------------------------------------------------------------------------------|----------------------------------------------------------------------------------------------------|
|                                                                                               |                                                                                                    | If the Hide from attendance<br>preference is set to School, then<br>the Hide from attendance field<br>can be enabled on Course<br>Details pages in the school<br>course catalog (Intermediate<br>Organization or School view,<br>Schedule > Courses > Details<br>>select Grading tab). Courses<br>hidden from attendance will not<br>appear on attendance input lists. |
| New District (Root Organization) Grade preference Enable grade scale grade overrides          | District (Root<br>Organization) view,<br><b>District &gt; Setup &gt;</b><br><b>Preferences &gt; Grade</b> | Lets your district (root<br>organization) override an<br>individual grade in a grade scale.<br>The override lets you remove the<br>grade, or modify its value.<br>Associate the override with<br>selected school(s) and/or<br>courses(s). See the help topic<br>"Create an Override for a Grade<br>Scale's Grade" for more<br>information.                             |
| New District (Root Organization) Grade preference Show only the default grade scale for staff | District (Root<br>Organization) view,<br><b>District &gt; Setup &gt;</b><br><b>Preferences &gt; Grade</b> | If enabled, then users in the Staff<br>view can only view and select<br>the grade scale entered here.                                                                                                    |

| New or updated preference                                                                                                    | Where to access                                                                                                    | Description                                                                                                    |
|----------------------------------------------------------------------------------------------------|----------------------------------------------------------------------------------------------------|----------------------------------------------------------------------------------------------------|
|                                                                                                    |                                                                                                    | <b>Example</b> : If you enter the<br>high school grade scale<br>here, high school teachers<br>can only select this grade<br>scale in the Gradebook<br>user preferences, when<br>they click <b>Options</b> ><br><b>Lookup</b> on their Scores<br>page, and when they<br>create an assignment or an<br>assignment category. |
| Preference moved from the <b>General</b> to the <b>Communication</b> category          Notifications         Enable push notifications | District (Root<br>Organization) view,<br>District > Setup ><br>Preferences ><br>Communication                                                   |                                                                                                    |
| New School and Build Schedule preference          Commit         Map of user defined fields for master                                 | School view, School ><br>Setup > Preferences ><br>Schedule > Advanced;<br>Build view, Build > Scen<br>ario > Preferences ><br>School > Advanced | Lets you designate which user-<br>defined fields you want copied from<br>the Build Master Schedule table to<br>the Master Schedule table when you<br>commit it.                                                                                                    |
| New District (Root Organization) General preference                                                                                    | District view, District ><br>Setup > Preferences ><br>Advanced                                                                                  | Allows buildings to be shared across the district.                                                                                                    |

| New or updated preference                                         | Where to access                                            | Description                                                                                                    |
|-------------------------------------------------------------------|------------------------------------------------------------|----------------------------------------------------------------------------------------------------|
| School Building Assignments<br>Enable school building assignments |                                                            |                                                                                                    |
| New School Schedule preference                                    |                                                            |                                                                                                    |
| Homeroom<br>Require room for homeroom fields on Staff             | School view, School ><br>Setup > Preferences ><br>Schedule | Lets you restrict the homeroom<br>entry to only valid homeroom val-<br>ues.                                                                 |
| New School Schedule preference                                    | School view, <b>School &gt;</b>                            | Lets you use percentages to alloc-                                                                                                    |
| Allow percentages for additional section types                    | Setup > Preferences ><br>Schedule                          | ate students into sections based on section type                                                                                            |
| New School Schedule preference                                    |                                                            |                                                                                                    |
| Homeroom<br>Require room for homeroom fields on Staff             | School view, School ><br>Setup > Preferences ><br>Schedule | Changes the homeroom fields on<br>the Staff detail page from text fields<br>to pick-list fields. Only valid home-<br>rooms can be selected. |

#### Changes to System Tables, User Roles and Privileges

Review your user roles to ensure the settings are appropriate for the default user roles used in your district and any customized roles you've created from Aspen's default roles.

The following table lists *new* and *updated* system tables and user role security privileges in Aspen:

|                                            |                        |                                                                                                    | Where to access                                      |
|--------------------------------------------|------------------------|----------------------------------------------------------------------------------------------------|------------------------------------------------------|
| New or updated privilege                   | Default roles affected | Description                                                                                                    | District view, Admin > Security > Roles<br>> Details |
| New table:<br>Attendance Activity Tracking |                        | When the <b>Attendance</b><br><b>activity tracking</b><br>preference is enabled, the<br>Attendance Activity<br>Tracking system table<br>lists the fields that track<br>daily and class attendance<br>activities and all the<br>student-related attendance<br>fields for an attendance<br>event. This table also<br>tracks who makes<br>changes to student<br>attendance records, as<br>well as any associated<br>override reason. |                                                      |
|                                            |                        | The <b>Edit privilege level</b><br>associated with a user<br>security role determines<br>which user roles can<br>create, edit or delete<br>attendance records.<br>Many fields associated<br>with the new table are<br>used in the daily and class<br>attendance tables. New                                                                                                    |                                                      |

| New or updated privilege                                                                                                    |                        |                                                                                                    | Where to access                                      |
|----------------------------------------------------------------------------------------------------|------------------------|----------------------------------------------------------------------------------------------------|------------------------------------------------------|
|                                                                                                    | Default roles affected | Description                                                                                                    | District view, Admin > Security > Roles<br>> Details |
|                                                                                                    |                        | fields added to the<br>Attendance Activity<br>tracking table include:                                                                                          |                                                      |
|                                                                                                    |                        | * Attendance Override<br>Reason                                                                                                    |                                                      |
|                                                                                                    |                        | * Attendance Activity<br>Comment                                                                                                    |                                                      |
|                                                                                                    |                        | * Source View<br>* Priority #                                                                                                    |                                                      |
| New table:<br>Oauth App Client                                                                                                    |                        | Stores client information.<br>In the future, this client<br>information may be used<br>by another application for<br>granting OAuth access to<br>the district. |                                                      |
| New tables:                                                                                                    |                        |                                                                                                    |                                                      |
| Extracurricular Activity, Extracurricular<br>Criteria, Extracurricular School<br>Program Administrators,<br>Extracurricular School Student<br>Members |                        | To support the Extracurricular<br>Programs enhancement                                                                                                    |                                                      |
| New field: Graduation Requirement<br>History (GRADUATION_                                                                                             |                        | This field tracks the results date when running                                                                                                    |                                                      |

| New or updated privilege                                                                                                    |                        |                                                                                                    | Where to access                                      |
|----------------------------------------------------------------------------------------------------|------------------------|----------------------------------------------------------------------------------------------------|------------------------------------------------------|
|                                                                                                    | Default roles affected | Description                                                                                                    | District view, Admin > Security > Roles<br>> Details |
| <b>REQUIREMENT_HISTORY)</b> table<br>Now includes new field:<br><b>Status as of date</b>                                       |                        | the Graduation History<br>Summary Export (District<br>[Root Organization] view,<br>Schedule > <b>Programs of</b><br><b>Study &gt; Options &gt;</b><br><b>Exports</b> ). (District [Root<br>Organization] view,<br><b>Admin &gt; Data</b><br><b>Dictionary &gt; Tables &gt;</b><br><i>select Graduation</i><br><b>Requirement History</b><br><i>table &gt;</i> <b>Fields</b> .)                                 |                                                      |
| New field:<br>Student Contact (CTJ_PORTAL_<br>ACCESS_VERIFIED_IND) table<br>Now includes new field:<br>Contact access verified |                        | Indicates whether a<br>contact's relationship to a<br>student has been verified.<br>The <b>Contact access</b><br><b>verified</b> field appears in<br>the District (Root<br>Organization),<br>Intermediate Organization<br>and School views,<br><b>Student &gt; Contact &gt;</b><br><b>Details</b> , when the<br><b>Require student-contact</b><br><b>verification</b> preference is<br>enabled (District [Root |                                                      |

|                          |                        |                                                                                                    | Where to access                                      |
|--------------------------|------------------------|----------------------------------------------------------------------------------------------------|------------------------------------------------------|
| New or updated privilege | Default roles affected | Description                                                                                                    | District view, Admin > Security > Roles<br>> Details |
|                          |                        | Organization] view,<br>District [Root<br>Organization], Setup ><br>Preferences ><br>Family/Student Portal<br>category).                                                                      |                                                      |
|                          |                        | When enabling the<br>preference, the system<br>administrator indicates<br>whether Aspen should<br>automatically verify<br>existing portal users or<br>not.                                   |                                                      |
|                          |                        | If <b>Yes</b> , then <b>Contact</b><br><b>access verified</b> is set to<br><b>Y</b> , and existing contacts<br>will not notice any change<br>when they log on to the<br>Family portal.       |                                                      |
|                          |                        | If <b>No</b> , <b>Contact access</b><br><b>verified</b> is set to N, and<br>the contact must enter the<br>student's first name and<br>date of birth in the new<br><b>Request for Student</b> |                                                      |

| New or updated privilege                                  | Default roles affected  |                                                                                                    | Where to access                                      |
|-----------------------------------------------------------|-------------------------|----------------------------------------------------------------------------------------------------|------------------------------------------------------|
|                                                           |                         | Description                                                                                                    | District view, Admin > Security > Roles<br>> Details |
|                                                           |                         | Access widget in the<br>Family portal to become<br>verified and have access<br>to the student's<br>information.                                                                                                    |                                                      |
|                                                           |                         | Note: Contacts must<br>complete the <b>Request</b><br>for Student Access<br>widget in the desktop<br>version of Aspen. It is<br>not available in Aspen<br>Mobile. They cannot use<br>the Family portal in either<br>the desktop or mobile<br>version of Aspen until<br>they do so. |                                                      |
| New field:                                                |                         |                                                                                                    |                                                      |
| Data Field Config Attribute (DATA_<br>FIELD_CONFIG) table |                         |                                                                                                    |                                                      |
| Now includes new field:<br>ExternalID                     |                         |                                                                                                    |                                                      |
| Update to table: Grade Average Calculation                | Privileges enabled for: | This table stores a new                                                                                                    | Grades category                                      |

|                                                                  |                                                                                                  |                                                                                                    | Where to access                                      |
|------------------------------------------------------------------|--------------------------------------------------------------------------------------------------|----------------------------------------------------------------------------------------------------|------------------------------------------------------|
| New or updated privilege                                         | Default roles affected                                                                           | Description                                                                                                    | District view, Admin > Security > Roles<br>> Details |
| New default average added: <b>Average of</b><br><b>Standards</b> | System Administrator (C,<br>R, U, D, G, M) and the<br>School Administrator (C,<br>R, U, D, G, M) | default average, <b>Average</b><br>of Standards, that can be<br>modified. This average<br>calculates the sum of all<br>the standard trend<br>averages, divided by the<br>number of standards. |                                                      |
| Update to table: Grade Average                                   | Privileges enabled for:                                                                          |                                                                                                    |                                                      |
| Calculation                                                      | System Administrator (C,                                                                         | This table stores a new                                                                                                    | Gradeo esteren                                       |
| New default average added: <b>Standard</b><br>trend              | R, U, D, G, M) and the<br>School Administrator (C,<br>R, U, D, G, M)                             | default average, <b>Standard trend</b> , that can be modified.                                                                                                    | Grades category                                      |
| Updated privileges for the <b>Student</b>                        |                                                                                                  | When the Attendance<br>activity tracking                                                                                                    |                                                      |
| Attendance and Student Class<br>Attendance system tables:        |                                                                                                  | preference is set, Aspen                                                                                                    |                                                      |
| Edit privilege level 5                                           |                                                                                                  | recognizes a user role's<br>edit privilege level. Users<br>can create, edit and delete<br>attendance records                                                                                  | Student category                                     |
| Edit privilege level 4                                           |                                                                                                  |                                                                                                    |                                                      |
| Edit privilege level 3                                           |                                                                                                  | depending on the edit                                                                                                    |                                                      |
| Edit privilege level 2                                           |                                                                                                  | privilege level associated<br>with their user role. The                                                                                                    |                                                      |
| Edit privilege level 1                                           |                                                                                                  | System Administrator user                                                                                                    |                                                      |
|                                                                  |                                                                                                  | role has all edit privilege levels enabled by default,                                                                                                    |                                                      |

| New or updated privilege | Default roles affected |                                                                                                    | Where to access                                      |
|--------------------------|------------------------|----------------------------------------------------------------------------------------------------|------------------------------------------------------|
|                          |                        | Description                                                                                                    | District view, Admin > Security > Roles<br>> Details |
|                          |                        | and can set edit privilege levels for other user roles.                                                                                                    |                                                      |
|                          |                        | Five checkboxes appear in<br>the Other column for the<br>Student Attendance and<br>Student Class<br>Attendance system<br>tables. Each checkbox<br>represents an Edit<br>privilege level ranging<br>from level 1 through level 5<br>(level 5 has the most<br>editing privileges). When<br>the Attendance activity<br>tracking preference is<br>enabled by the district<br>(root organization),<br>intermediate organization<br>or school: |                                                      |
|                          |                        | * A user can edit or delete<br>student attendance<br>records that were created<br>or edited by someone with<br>the same, or lower, edit<br>privilege level.                                                                                                    |                                                      |

|                          | Default roles affected |                                                                                                    | Where to access                                      |
|--------------------------|------------------------|----------------------------------------------------------------------------------------------------|------------------------------------------------------|
| New or updated privilege |                        | Description                                                                                                    | District view, Admin > Security > Roles<br>> Details |
|                          |                        | * A user with a lower edit<br>privilege level (or no edit<br>privilege level) cannot edit<br>or delete student<br>attendance records that<br>were created or edited by<br>someone with a higher<br>privilege level. |                                                      |
|                          |                        | * If a student attendance<br>record is edited by a user<br>with a higher privilege<br>level, then that record is<br>locked (read only) for all<br>users with lower privilege<br>levels.                             |                                                      |
|                          |                        | * A user with an edit<br>privilege level must enter<br>an attendance activity<br>tracking override reason<br>when changing a student's<br>existing attendance<br>activity.                                          |                                                      |
|                          |                        | * A user with no edit<br>privilege level, such as<br>staff and instructor, does                                                                                                    |                                                      |

|                          | Default roles affected | Description                                                                                                    | Where to access                                                             |  |
|--------------------------|------------------------|----------------------------------------------------------------------------------------------------|-----------------------------------------------------------------------------|--|
| New or updated privilege |                        |                                                                                                    | District view, <b>Admin &gt; Security &gt; Roles</b><br><b>&gt; Details</b> |  |
|                          |                        | not need to provide an<br>attendance override<br>reason when creating,<br>modifying or deleting<br>student daily and class<br>attendance records. These<br>users are not prompted to<br>enter an attendance<br>override reason.                                                                                                    |                                                                             |  |
|                          |                        | * In the Staff view,<br>teachers can edit<br>attendance records that<br>they created or edited.<br>Teachers can view, but<br>not edit, an attendance<br>record if the person who<br>created or edited it has an<br>edit privilege level that is<br>higher than their own. To<br>allow teachers to create or<br>edit attendance records<br>without entering a required<br>override reason, do not<br>assign an edit privilege<br>level to any of the user's<br>role(s). |                                                                             |  |

| New or updated privilege                                                                            |                        |                                                                                                    | Where to access                                      |
|----------------------------------------------------------------------------------------------------|------------------------|----------------------------------------------------------------------------------------------------|------------------------------------------------------|
|                                                                                                    | Default roles affected | Description                                                                                                    | District view, Admin > Security > Roles<br>> Details |
|                                                                                                    |                        | If the <b>Attendance activity</b><br><b>tracking</b> preference is not<br>enabled, Aspen ignores a<br>user's edit privilege level.                                                                                                    |                                                      |
|                                                                                                    |                        | Update ( <b>U</b> ), Delete ( <b>D</b> ) and<br>Mass Update ( <b>M</b> ) user role<br>privilege restrictions take<br>precedence over edit<br>privilege levels. For<br>example, if the user does<br>not have Update ( <b>U</b> )<br>privilege for the Student<br>Attendance table, he<br>cannot edit records on that<br>table, regardless of his edit<br>privilege level. |                                                      |
| Updated privilege for the <b>School Year</b><br>Context system table:<br>Override archive lock date |                        | The new <b>Archive lock</b><br><b>date</b> preference lets<br>districts lock system table<br>data based on date. This<br>preference works with the<br><b>Path to date</b> field on a<br>system table's details<br>page.                                                                                                    | District category                                    |

|                          | Default roles affected |                                                                                                    | Where to access                                                             |
|--------------------------|------------------------|----------------------------------------------------------------------------------------------------|-----------------------------------------------------------------------------|
| New or updated privilege |                        | Description                                                                                                    | District view, <b>Admin &gt; Security &gt; Roles</b><br><b>&gt; Details</b> |
|                          |                        | Aspen compares the<br>archive lock date<br>preference to the date<br>entered in the <b>Path to</b><br><b>date</b> field on the system<br>table. If the record's date<br>is before (or the same as)<br>the archive lock date, the<br>record is locked and can<br>only be edited by the<br>system administrator or<br>another user with this<br>privilege. |                                                                             |
|                          |                        | Users who have the<br>Override archive lock<br>date privilege enabled can<br>edit archived records by<br>selecting Force save in<br>Advanced Mass Update<br>(Options > Mass Update<br>> click Advanced).                                                                                                    |                                                                             |
|                          |                        | <b>Example</b> : If a user who<br>does not have the<br><b>Override archive lock</b><br><b>date</b> privilege runs Mass                                                                                                    |                                                                             |

| New or updated privilege                                                                                         | Default roles affected |                                                                                                    | Where to access                                      |  |
|----------------------------------------------------------------------------------------------------|------------------------|----------------------------------------------------------------------------------------------------|------------------------------------------------------|--|
|                                                                                                    |                        | Description                                                                                                    | District view, Admin > Security > Roles<br>> Details |  |
|                                                                                                    |                        | Update, Aspen skips the<br>records with dates prior to<br>the <b>Archive lock date</b> . If<br>the system administrator,<br>whose role has that<br>privilege enabled, runs<br>Advanced Mass Update<br>and selects <b>Force save</b> ,<br>Aspen will update all the<br>records, including the<br>archived ones.           |                                                      |  |
|                                                                                                    |                        | As before, Mass Update<br>skips records that are<br>read-only or that do not<br>pass validation.                                                                                                    |                                                      |  |
| Updated privilege for the <b>Field Set</b><br>system table: <b>Override excluded fields</b><br><b>preference</b> |                        | The new <b>Fields to</b><br><b>exclude in field sets</b><br>preference lets districts<br>specify fields to hide from<br>users when they create<br>field sets. (For example,<br>some districts may not<br>want staff members to<br>view each others' date of<br>birth or gender.) Enable<br>this field to let a user role | <b>Core</b> category                                 |  |

|                                                                                                    | Default roles affected Description |                                                                                                    | Where to access                                      |
|----------------------------------------------------------------------------------------------------|------------------------------------|----------------------------------------------------------------------------------------------------|------------------------------------------------------|
| New or updated privilege                                                                                                    |                                    | Description                                                                                                    | District view, Admin > Security > Roles<br>> Details |
|                                                                                                    |                                    | view the hidden fields.                                                                                                    |                                                      |
| Updated privilege for the <b>Student</b> system<br>table. <b>Change status/YOG for students</b><br>is now two privileges: <b>Change status</b> and<br><b>Change YOG for students</b> |                                    | The Change status/YOG<br>for students privilege is<br>now broken out into two<br>separate privileges:<br>Change status and<br>Change YOG for<br>students.                                                                      |                                                      |
|                                                                                                    |                                    | When Change status is<br>enabled, then Change<br>Student Status appears<br>on the Options menu<br>(District [Root<br>Organization],<br>Intermediate Organization<br>and School views,<br>Student > Options ><br>Registration). | Student category                                     |
|                                                                                                    |                                    | When <b>Change YOG for</b><br>students is enabled, then<br><b>Promote/Demote</b><br>Student appears on the<br><b>Options</b> menu.                                                                                             |                                                      |
|                                                                                                    |                                    | When both <b>Change</b><br>status and Change YOG                                                                                                    |                                                      |

|                                                                                                    | Default roles affected                          |                                                                                                    | Where to access                                      |  |
|----------------------------------------------------------------------------------------------------|-------------------------------------------------|----------------------------------------------------------------------------------------------------|------------------------------------------------------|--|
| New or updated privilege                                                                                                    |                                                 | Description                                                                                                    | District view, Admin > Security > Roles<br>> Details |  |
|                                                                                                    |                                                 | for students are enabled,<br>then Change Student<br>Status and<br>Promote/Demote<br>Student appear on the<br>Options menu.                                                                                                    |                                                      |  |
| New privileges for the <b>Extracurricular</b><br><b>School Program</b> system table:<br><b>Extracurricular Access</b> and <b>Global</b><br><b>Manager</b> | Privileges enabled for:<br>System Administrator | Select Extracurricular<br>Access for the Extra-<br>curricular Programs side-<br>tab to appear, with read-only<br>access.<br>Global Manager allows a<br>school user to manage all<br>extracurricular school activ-<br>ities, such as associating<br>staff members with programs,<br>adding students, and running<br>the Extracurricular Eligibility<br>Status procedure. | Extracurricular category                             |  |
| New user roles:<br>Extracurricular District Admin and<br>Extracurricular School Admin                                                                     |                                                 | The <b>Extracurricular</b><br><b>District Admin</b> role is for<br>the district-level user who<br>creates and manages<br>extracurricular programs.<br>The <b>Extracurricular</b>                                                                                                    |                                                      |  |

| New or updated privilege                                                 | Default roles affected | Description                                                                                                    | Where to access District view, Admin > Security > Roles > Details |
|--------------------------------------------------------------------------|------------------------|----------------------------------------------------------------------------------------------------|-------------------------------------------------------------------|
|                                                                          |                        |                                                                                                    |                                                                   |
| New field: <b>Allow user edit of locked IEP</b> in the following tables: |                        |                                                                                                    |                                                                   |
| Special Education - Manage or Add<br>Progress Reports                    |                        |                                                                                                    |                                                                   |
| Special Education Manager                                                |                        |                                                                                                    |                                                                   |
| Special Education Manager (with<br>Amendments                            |                        | Allow user edit of<br>locked IEP gives<br>permission for the user to<br>modify Goals, Services,<br>Accommodations and<br>Disabilities for a locked<br>IEP. | Organization category                                             |
| Special Education Manager - School                                       |                        |                                                                                                    |                                                                   |
| Special Education Manager -<br>Temporary                                 |                        |                                                                                                    |                                                                   |
| Special Education Manager - Limited                                      |                        |                                                                                                    |                                                                   |
| Special Education User                                                   |                        |                                                                                                    |                                                                   |
| Special Education User - read only                                       |                        |                                                                                                    |                                                                   |
| Special Education User - School                                          |                        |                                                                                                    |                                                                   |
| Special Education Workflow Admin                                         |                        |                                                                                                    |                                                                   |